# FY09 e108 System and QuickBooks®

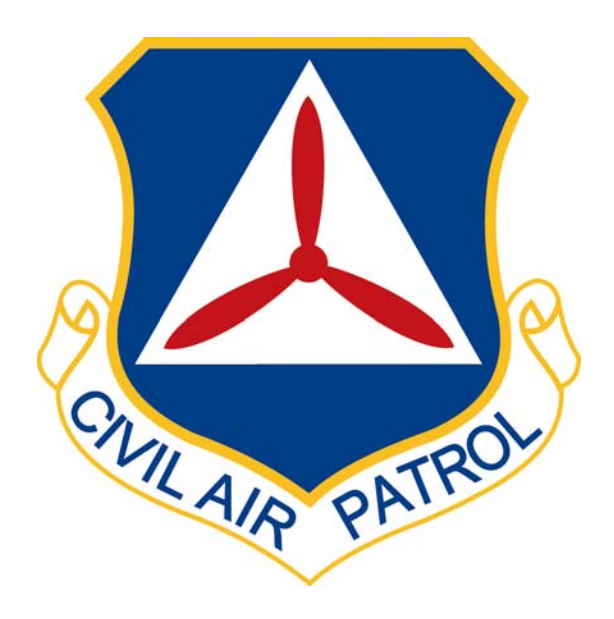

1 October 2008

On October 1, 2008, NHQ will begin a new process in WMIRS called e108s. This system has been tested in 5 wings during FY08. The new e108 system will reduce paperwork at the wing level and allow NHQ to more rapidly reimburse wings for NHQ-reimbursed missions. This system will also save time at the wing by eliminating the need to create invoices in QuickBooks® and eliminating the need to class these types of reimbursements to an aircraft tail number. If a wing has any questions concerning this new system they should contact their Wing Financial Analyst.

#### **e108 Approvals**

Under the new e108 system as soon as a mission has been closed those people designated by the wing commander as e108 approvers will receive an e-mail from the NOC similar to the one shown below.

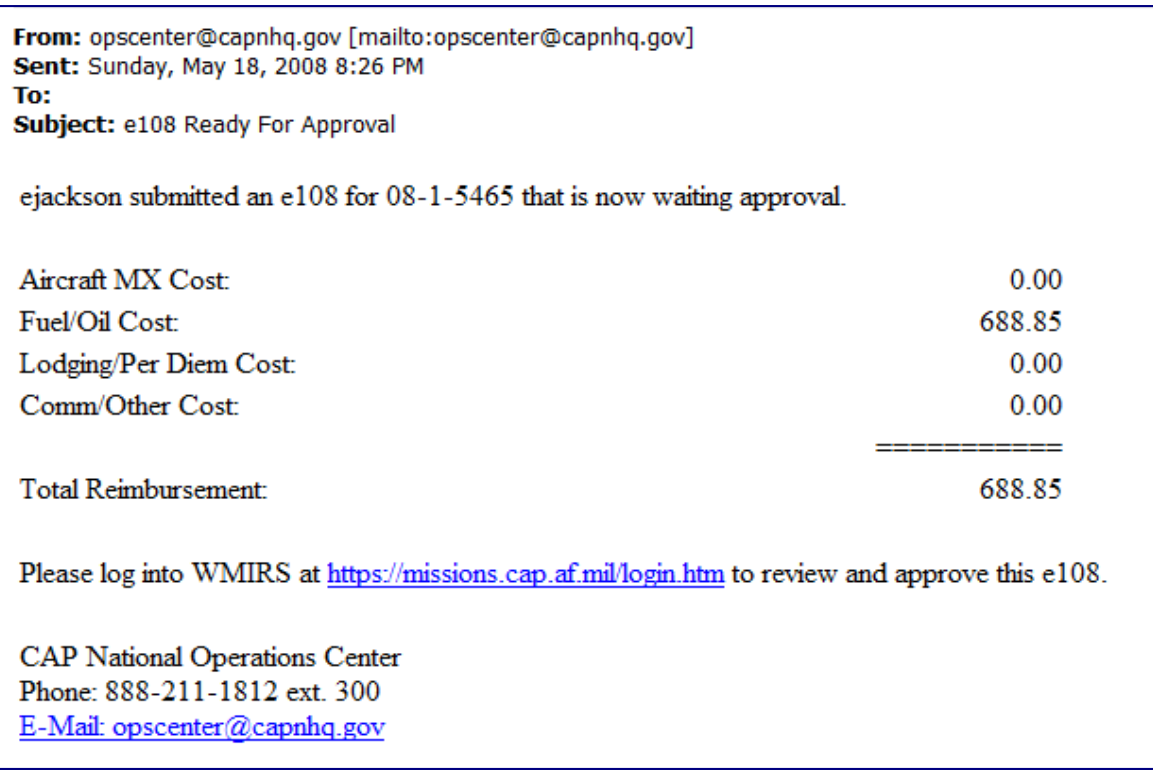

One of these designated individuals will need to log into WMIRS and approve the mission electronically. Wings will no longer have to print out the WMIRS 108, sign it and then fax it back to the NOC. If NHQ agrees with the mission details, the NOC will also approve the mission reimbursement electronically.

#### **Creation of Batches**

NHQ will group missions for a wing into a batch. NHQ will create batches at least once per week. Once a batch is created it will be given a unique number and the batch report will be e-mailed to the people the wing commander has designated to receive these. An example is shown below.

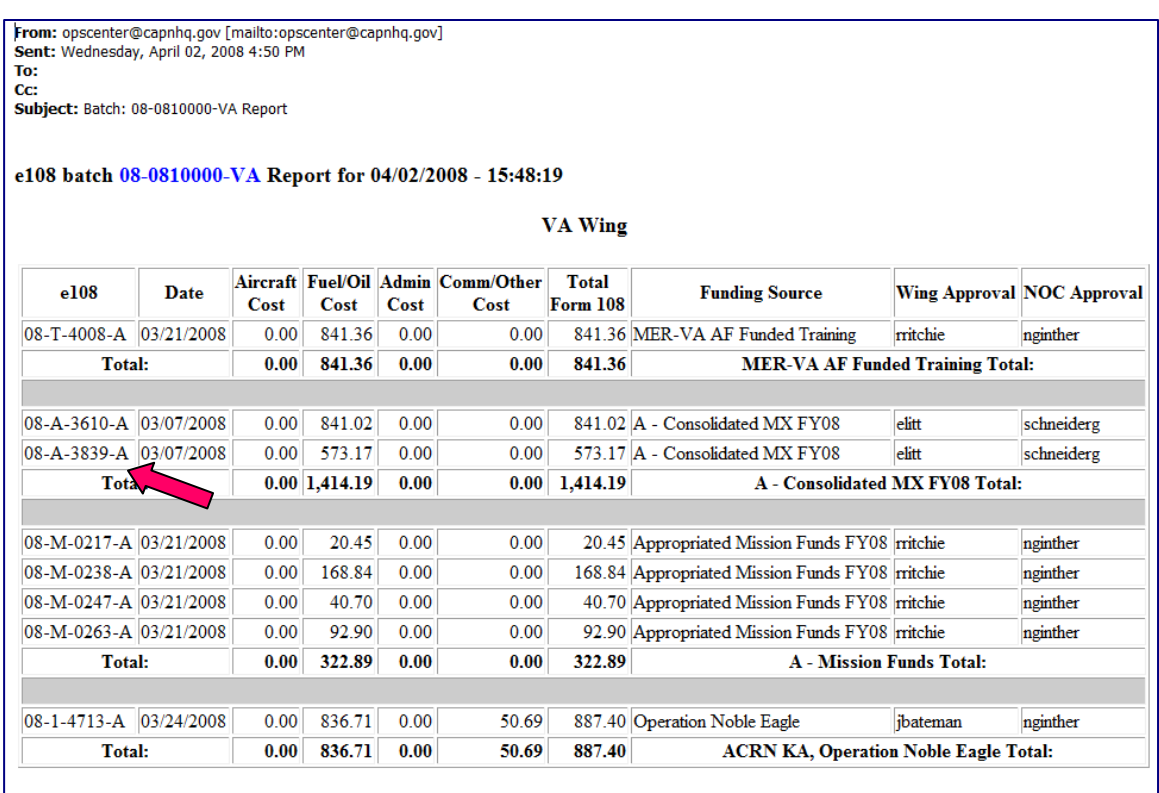

# **Accessing Batches in WMIRS**

If a wing needs to access a batch report at a later date they can log into WMIRS and select Reports. The following screen will appear.

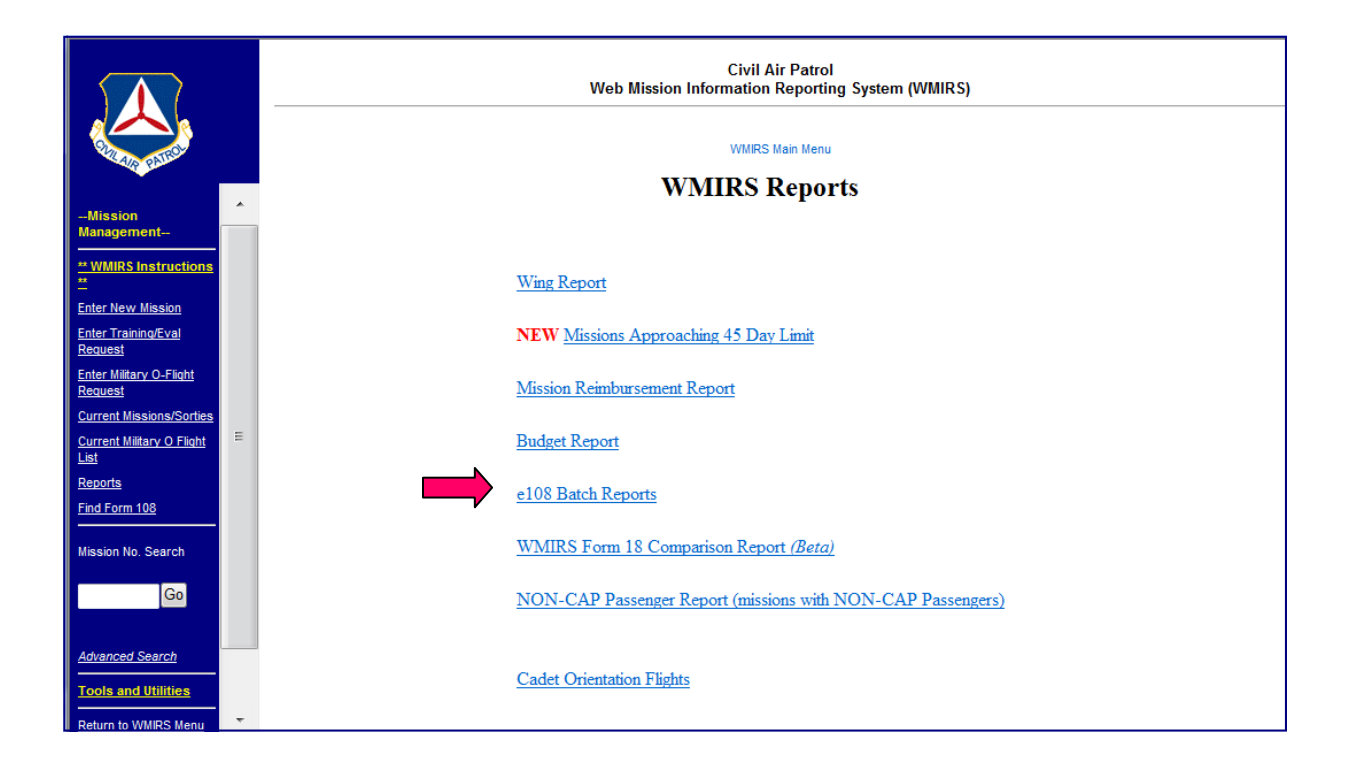

If you select e108 Batch Reports the following screen will appear.

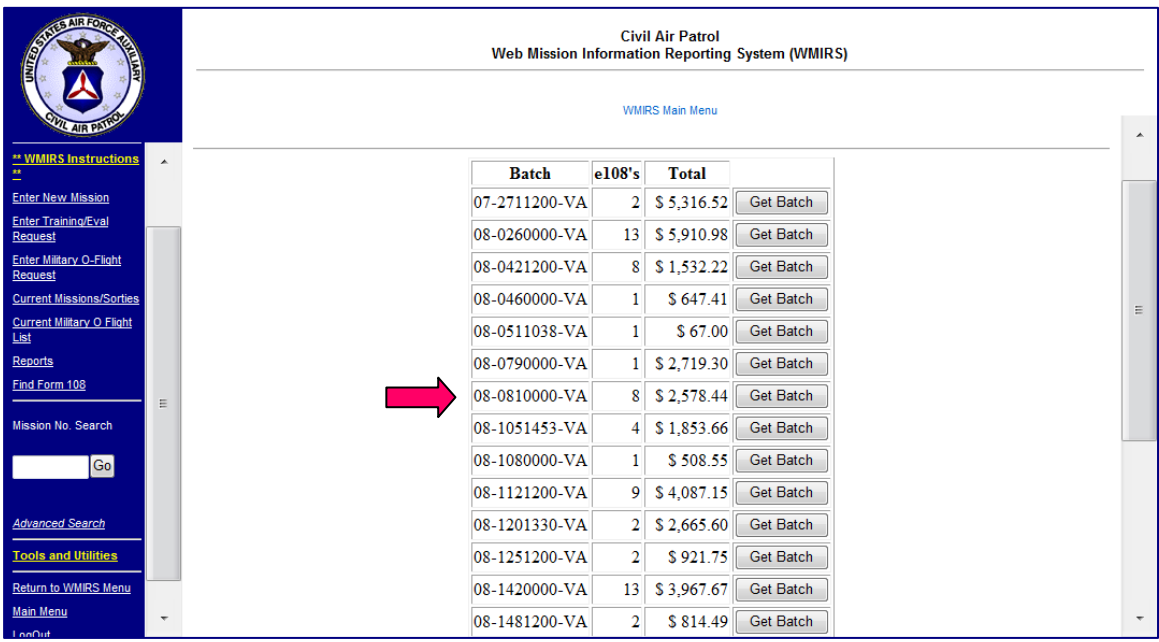

By clicking on "Get Batch" you will be able to see the selected batch. Once a batch is open you can drill down to see each individual e108 that is part of the batch.

### **EFT Notices**

Once NHQ/FM has reviewed the batch it will be paid. The following EFT report will be sent to designated individuals in the wing.

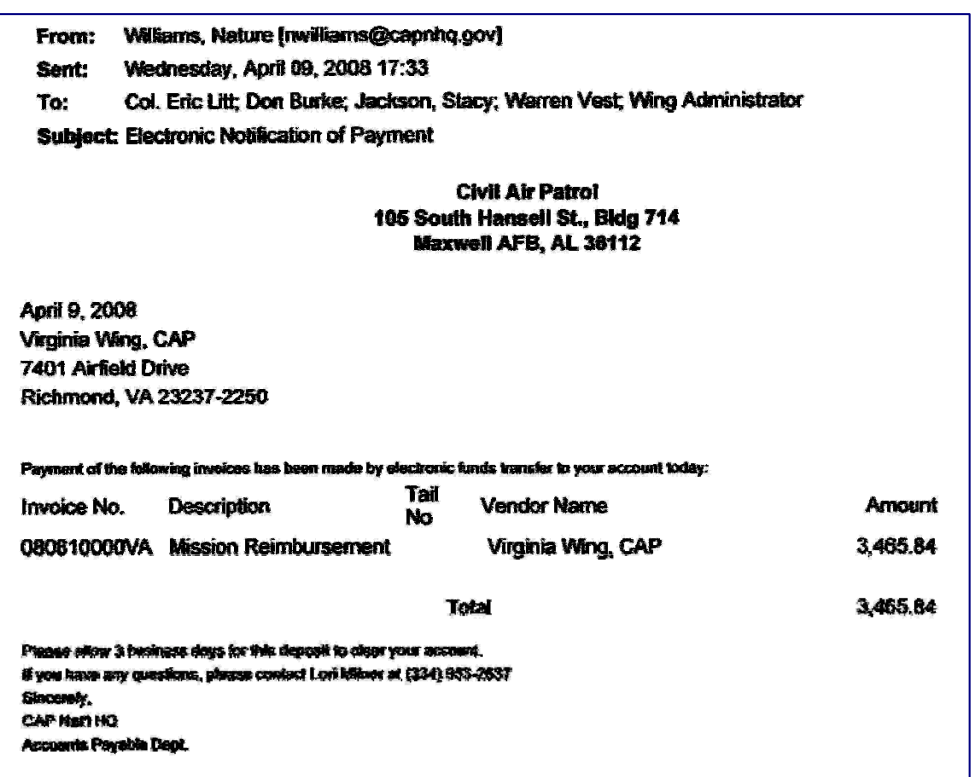

Once the EFT notice is received a wing will need to record the receipt of funds in QuickBooks®. Instead of recording an Account Receivable on the date the mission was conducted the wing will now just record a deposit on the day the EFT notice is received. Any batches paid after the end of a fiscal year will be accrued back by your wing financial analyst.

Because NHQ has the tail number data for these missions, wings will not be required to class these transactions. Wings on the Consolidated Maintenance Program will not receive minor maintenance reimbursement for these missions. Wings must continue to break out these reimbursements by mission type and then by aircraft minor maintenance, if not on the Consolidated Maintenance Program, aircraft fuel and other. Vehicle fuel will be separated from aircraft fuel on future batch reports from the NOC.

# **Recording the EFT in QuickBooks®**

To record the batch in QuickBooks®, select Make Deposits or Record Deposits as shown below.

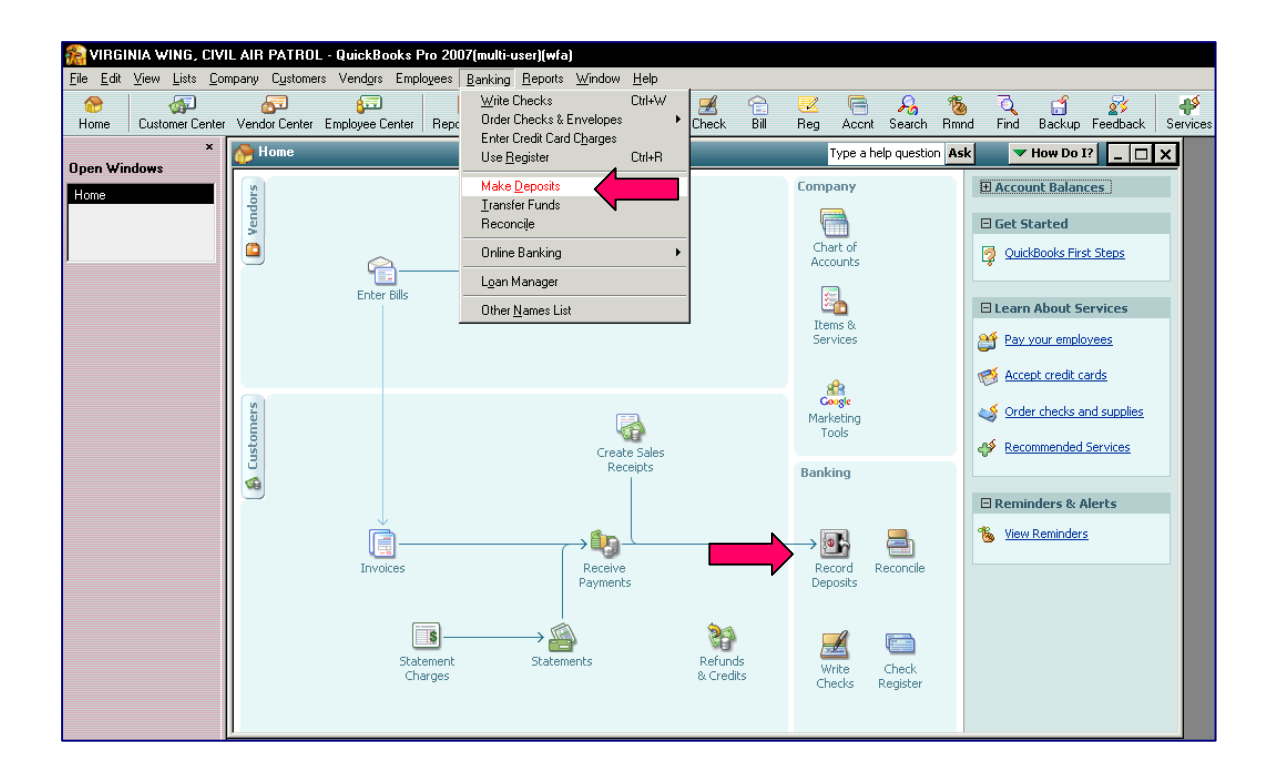

Using the batch from page 4 as the example, make the deposit in QuickBooks as shown below.

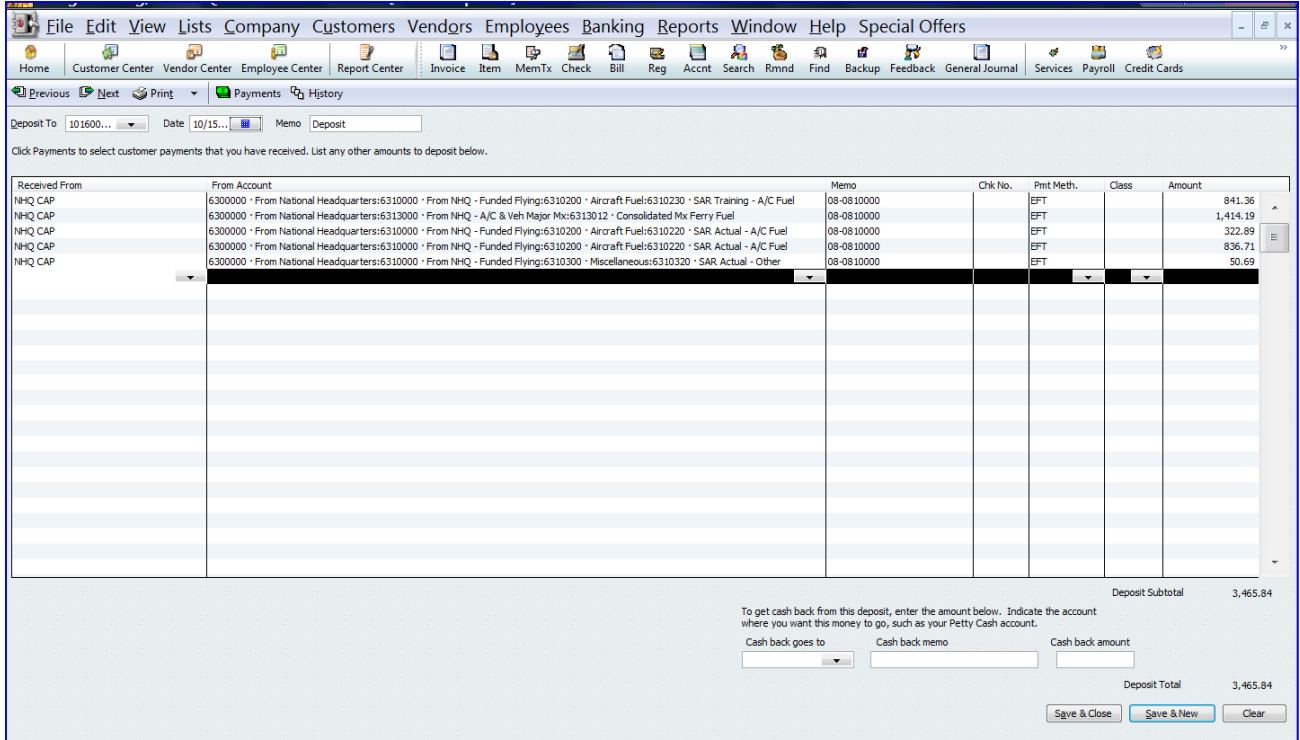

The total matches the EFT notice from page 7. Make sure you enter something under "Received From" on each line, you enter the Batch Number on each line under "Memo" and you put EFT as the "Payment Method" on each line. If this is not done the entries in QuickBooks® will be harder to trace or match.

#### **Corrections to e108s**

If an authorized wing member changes an e108, then WMIRS will generate the following report which will be e-mailed to designated individuals.

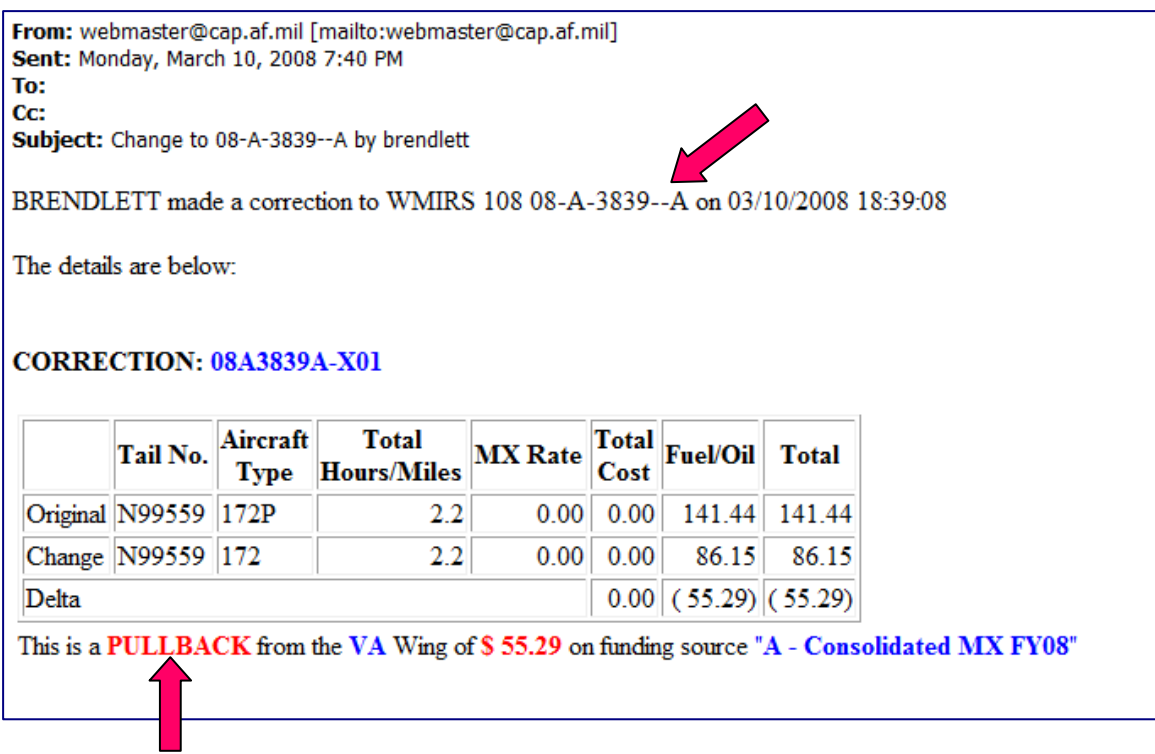

In this case, an authorized member decreased the fuel amount to be reimbursed by changing the sortie fuel amount in WMIRS. This change resulted in another e108 to be generated with an "X" appended to number.

The following example is the original e108 showing the sortie that was later changed.

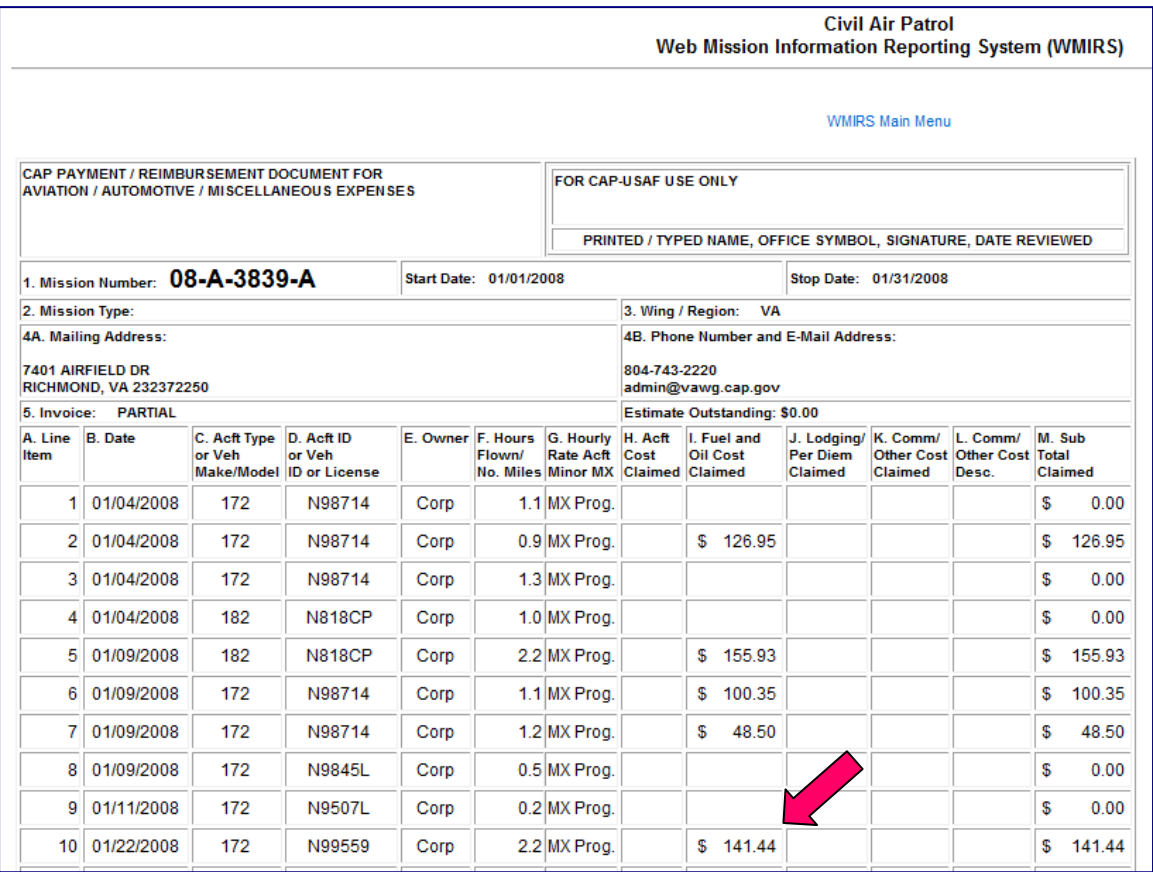

The following example shows what the changed entry looks like in WMIRS.

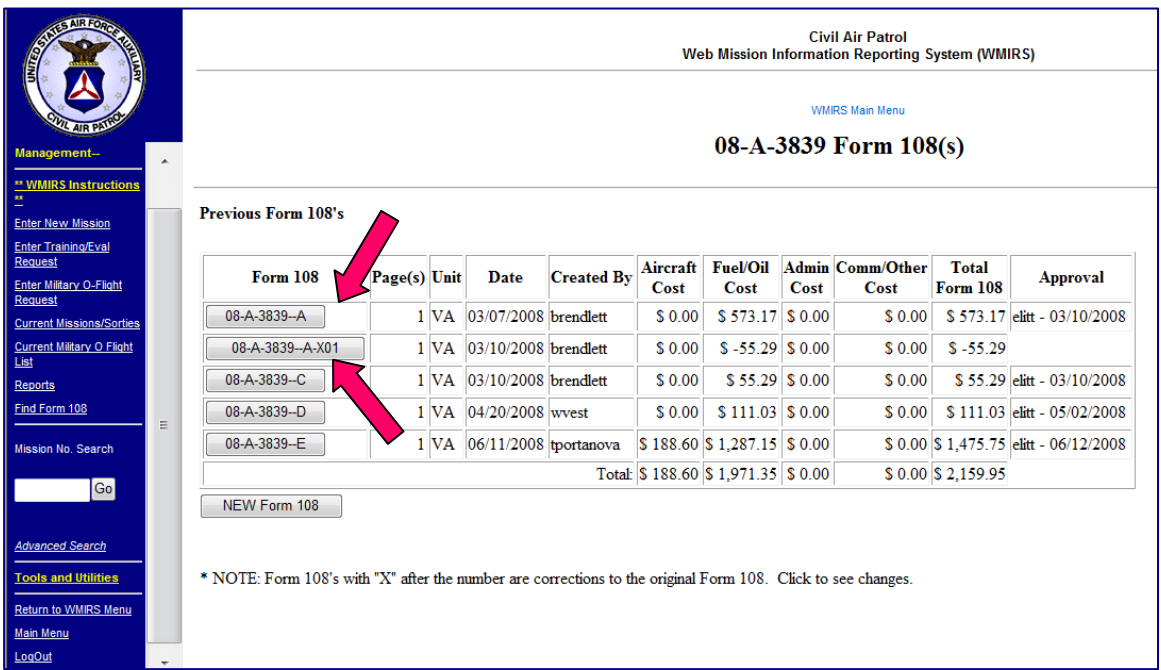

If you click on 08-A-3839-A-X01 the following screen appears.

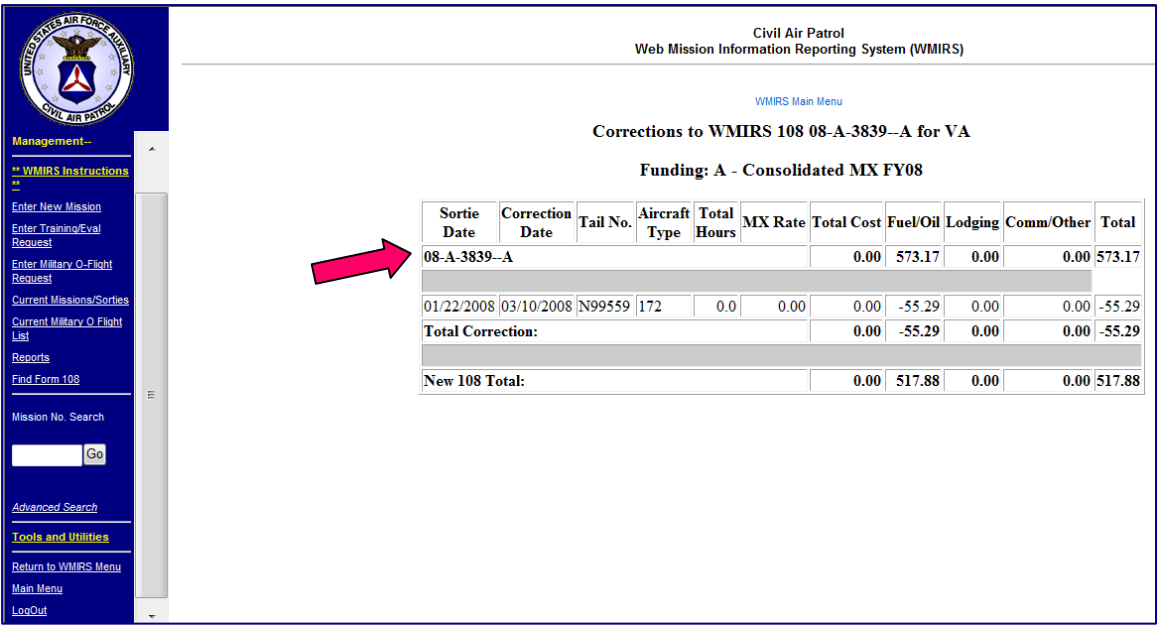

# **Recording Draft Backs in QuickBooks®**

When an e108 is changed and the funds were previously paid to the wing then NHQ will need to draft back the difference. The following notice will be e-mailed to the wing notifying them of the draft back.

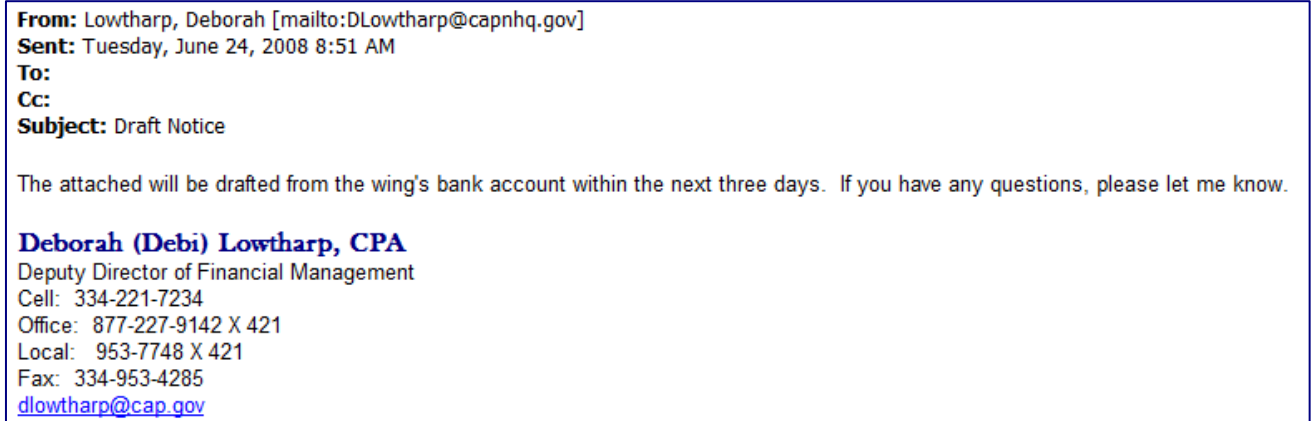

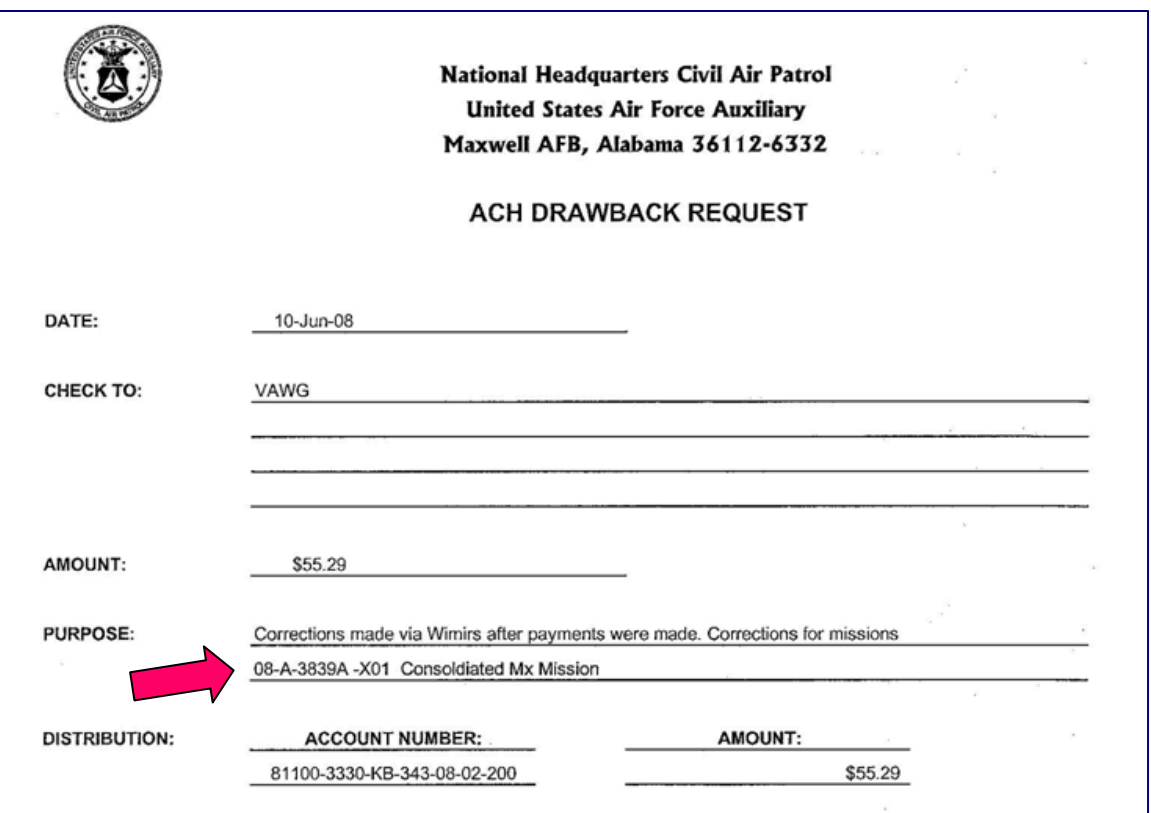

To record the draft back in QuickBooks® a journal entry needs to be made. Select "Company" and then "Make Journal Entries" to open the following screen. Make sure you put your initials in the Entry Number.

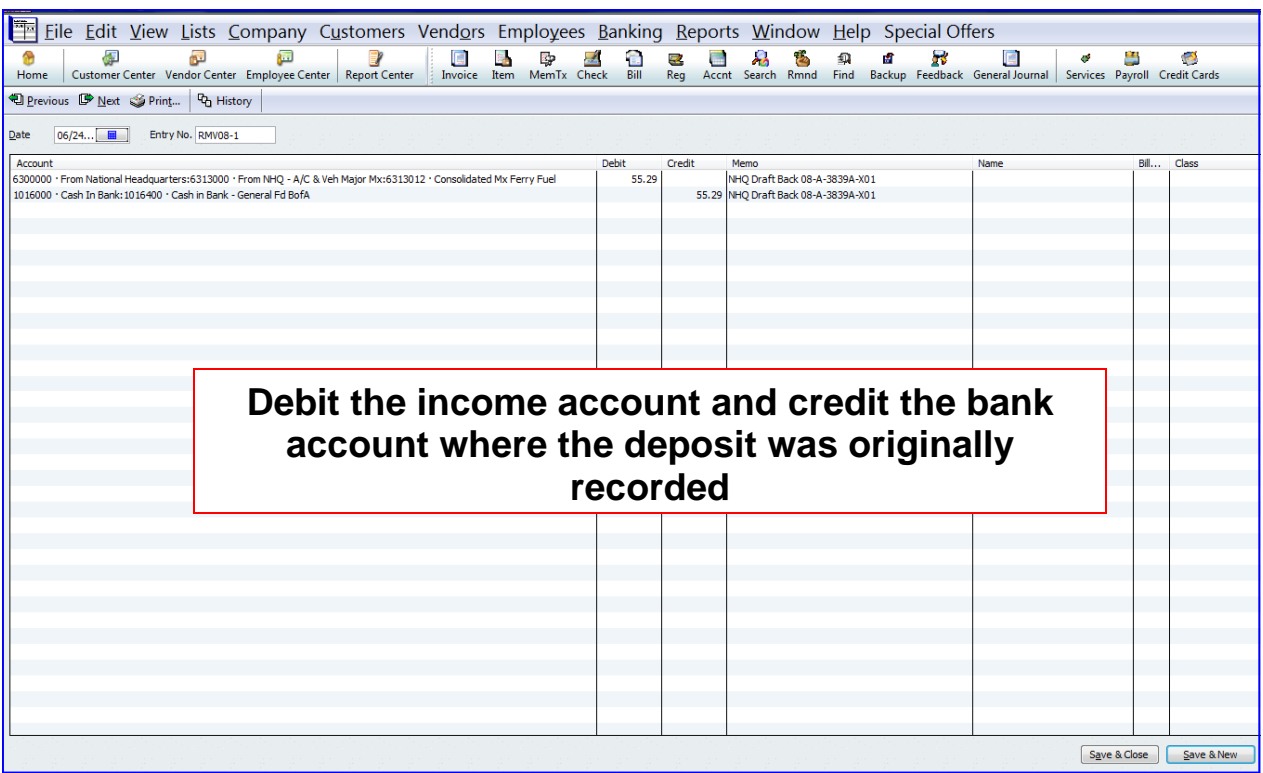